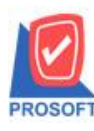

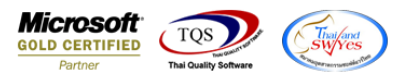

## **ระบบ Job Cost**

- $\blacktriangleright$  รายงานใบสั่งผลิตขอเพิ่ม Column ปริมาณสูตรการผลิต และคำอธิบายหน้าจอเปิดใบสั่งผลิต
- Job Cost > JC Reports > ปิดใบสงั่ ผลิต

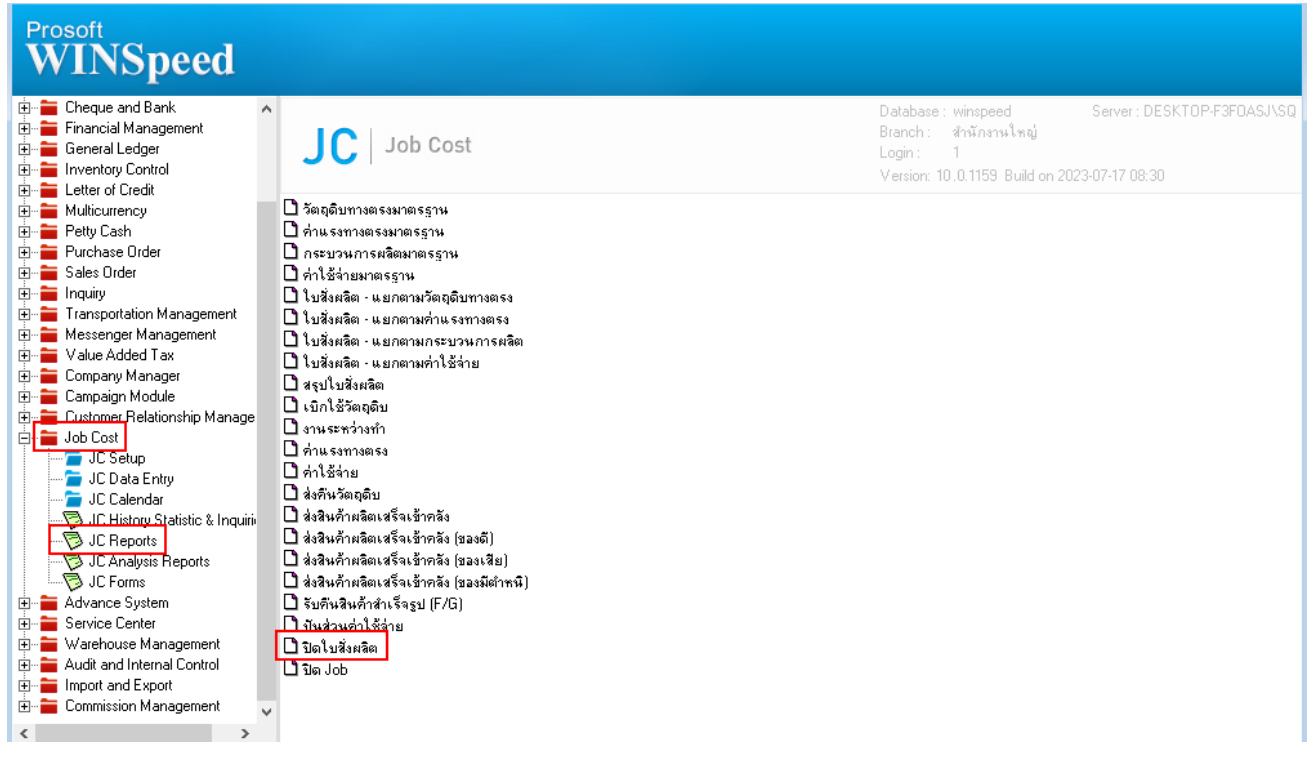

### - เลือก Report Options

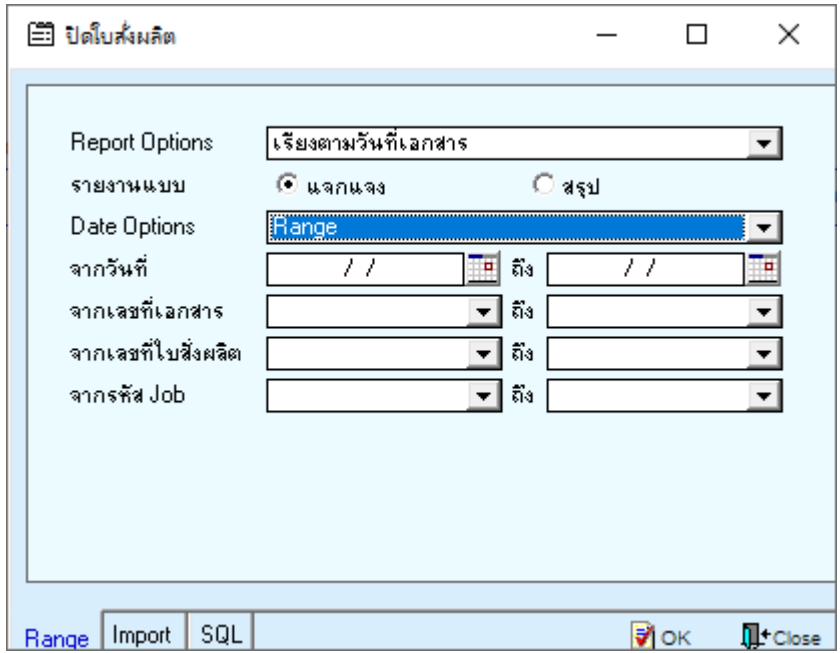

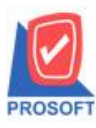

ı

## **บริษัท โปรซอฟท์ คอมเทค จ ากัด**

**633 ซอฟท์แวร์รีสอร์ท ถนนรามค าแหงแขวงหัวหมากเขตบางกะปิ กรุงเทพฯ 10240 โทรศัพท์: 0-2739-5900 (อัตโนมัติ) http://www.prosoft.co.th**

**Microsoft**<br>**GOLD CERTIFIED** TQS Partner

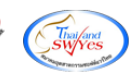

#### - กด Design

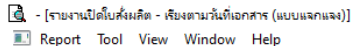

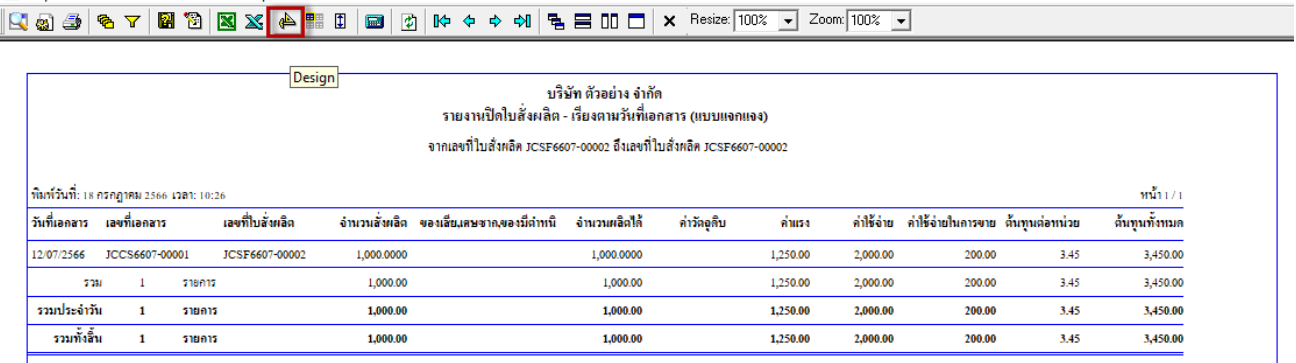

# - คลิกขวาเลือก Add…> Cloumn

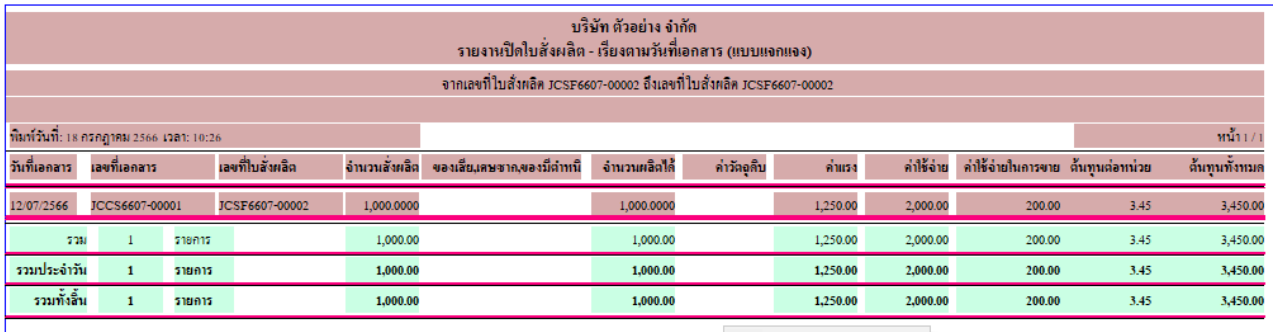

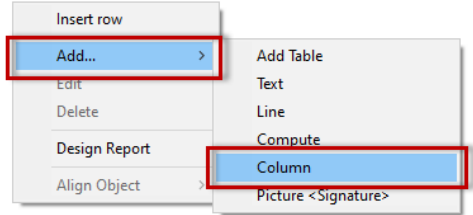

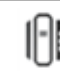

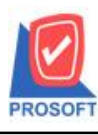

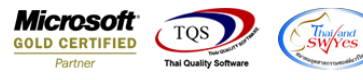

- เลือก code รายละเอียดดงัน้ี Remark1 :: คำอธิบายแถวที่ 1 Remark2 :: คำอธิบายแถวที่ 2  $\,$  Remark $3:$ : คำอธิบายแถวที่ $\,$   $3$ 

GoodAssemQty :: ปริมาณสูตรการผลิต

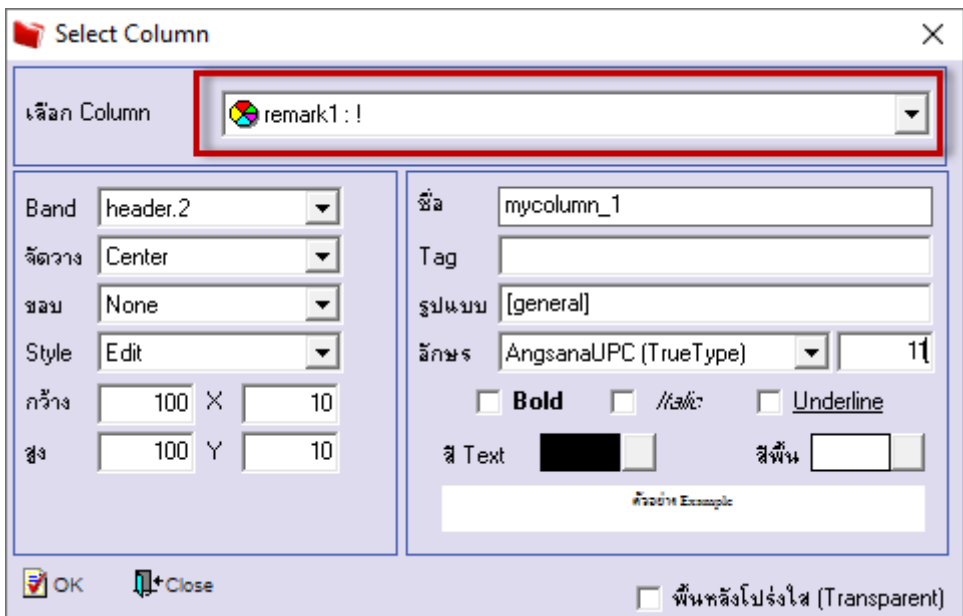

# - เมื่อดึงรายละเอียดที่ต้องการนำมาแสดงเรียบร้อยแล้วกดออก Design > Exit Design Mode

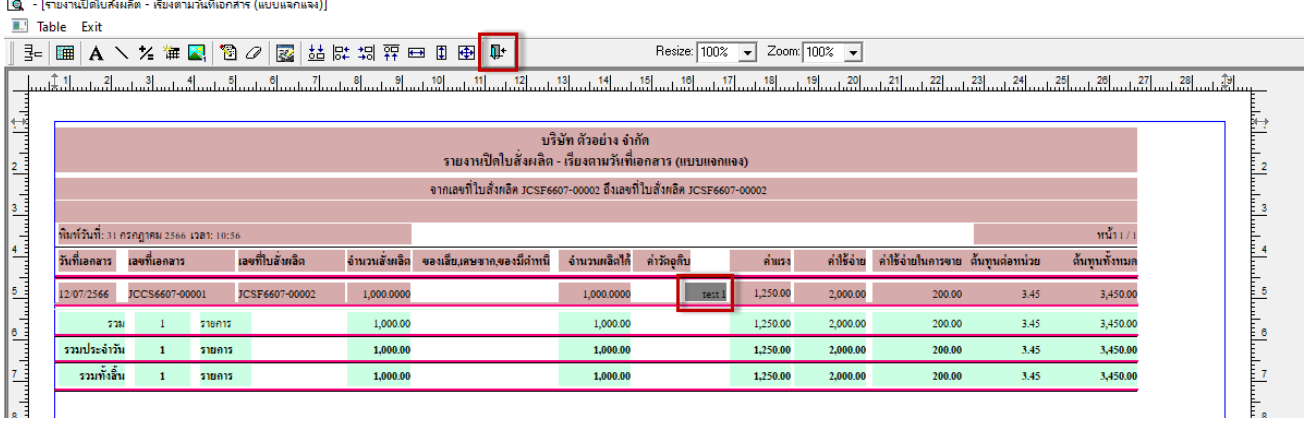

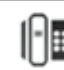

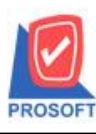

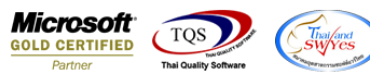

- จากนั้นทำการ Save รายงาน Tool  $\rightarrow$  Save Report

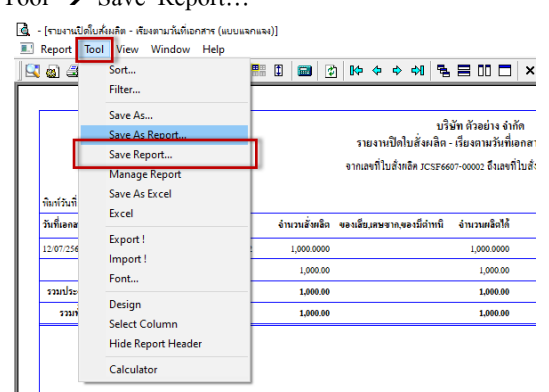

 $\overline{\mathcal{A}}$  . เลือก Report.pbl  $\overline{\mathcal{B}}$  ติ๊ก ถามเมิ่อให้ดึงรายงานต้นฉบับ  $\overline{\mathcal{B}}$  Save  $\overline{\mathcal{B}}$  OK

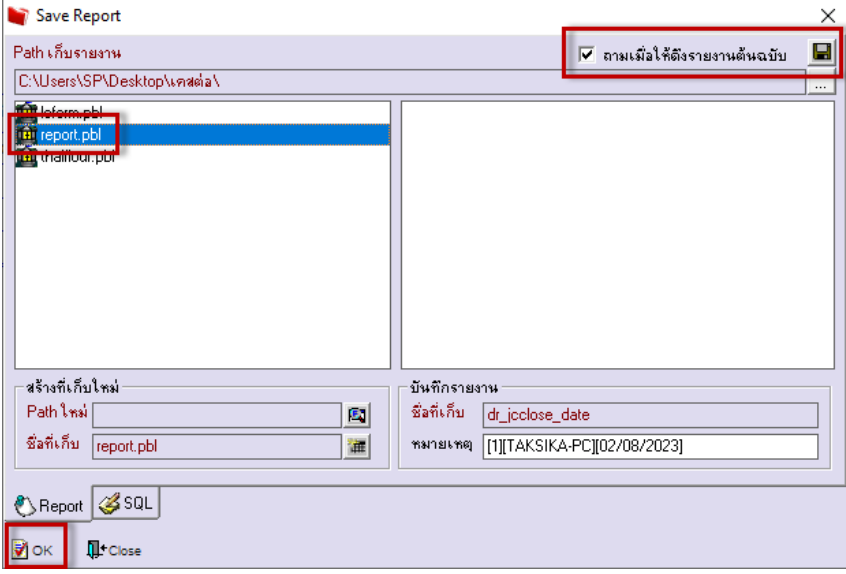

์ (รายงานปิดใบส่งผลิต - เรียงตามวันที่เอกสาร (แบบแจกแจง)]

Report Tool View Window Help

|Q Q 3 ● 7 | Ø ® | ⊠ X | A ■ □ | ⊠ | ∞ ← ← ∻ 1 | ₠ 〓 ロ □ | × Resize | 100% \_ Zoom | 100% \_ 1

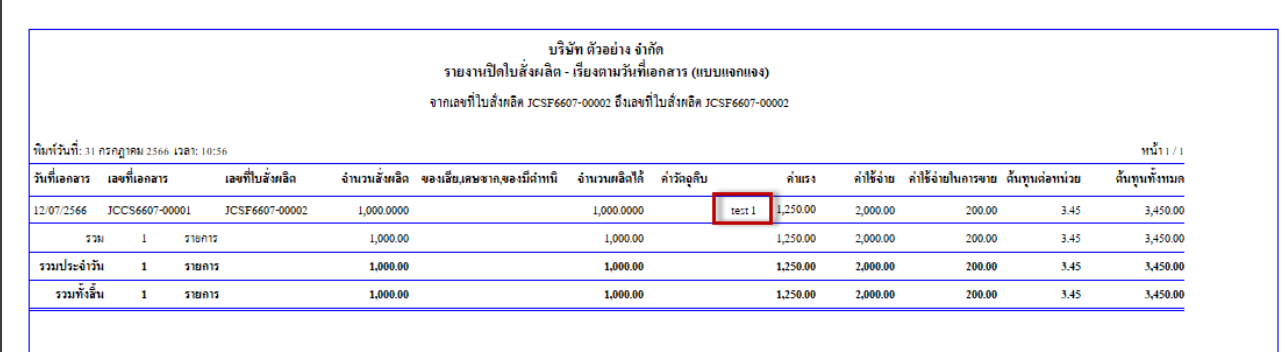

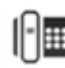